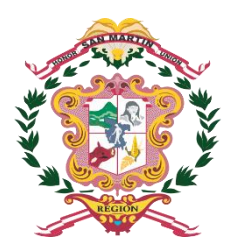

IDERSAM Infraestructura de Datos Espaciales de la Región San Martín https://geoportal.regionsanmartin.gob.pe

# **COLECCIÓN DE TUTORIALES**

# **MANUAL DE USUARIO DE GEONETWORK**

**Elaborado por:**

**Angel Heinrich Labajos Caro**

# **DIRECIÓN EJECUTIVA DE GESTIÓN TERRITORIAL**

# **AUTORIDAD REGIONAL AMBIENTAL**

El presente manual está dirigido al personal especialista en Sistemas de Información Geográficos (SIG), quienes publican información de la metadata de la información geográfica generada por el equipo técnico IDERSAM.

Con apoyo de

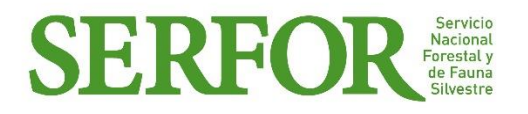

Moyobamba, setiembre de 2018

### **Gobernador Regional de San Martín**

Victor Manuel Noriega Reátegui

#### **Vice Gobernador Regional de San Martín**

Rotland Reátegui Alegría

#### **Gerente General Regional**

José Luis Vela Guerra

### **Gerente de la Autoridad Regional Ambiental**

Leonel Grande Arista

### **Director Ejecutivo de Gestión Territorial**

Sergio Rodriguez Céliz.

### **EQUIPO TÉCNICO**

### **Dirección Ejecutiva de Gestión Territorial (DEGT)**

- Christian Paúl Robalino Villa
- Luis Santamaría Vílchez
- Carlos del Águila Piña
- Daniel Arturo Epifanía Mejía
- Jesús David Sembrera Mondragón
- Christian José Paredes Fasabi
- Cinthya Lozano Lozano

### **Consultor:**

- Angel Heinrich Labajos Caro (SERFOR-CAF)
- Rodriguez Chuma Victor Juan Ulises (SERFOR-CAF)

#### **Revisión, Validación y Aprobación**

Comité de Gestión de la Infraestructura de Datos Espaciales del Gobierno Regional de San Martín [\(https://geoportal.regionsanmartin.gob.pe/\)](https://geoportal.regionsanmartin.gob.pe/)

# **Contenido**

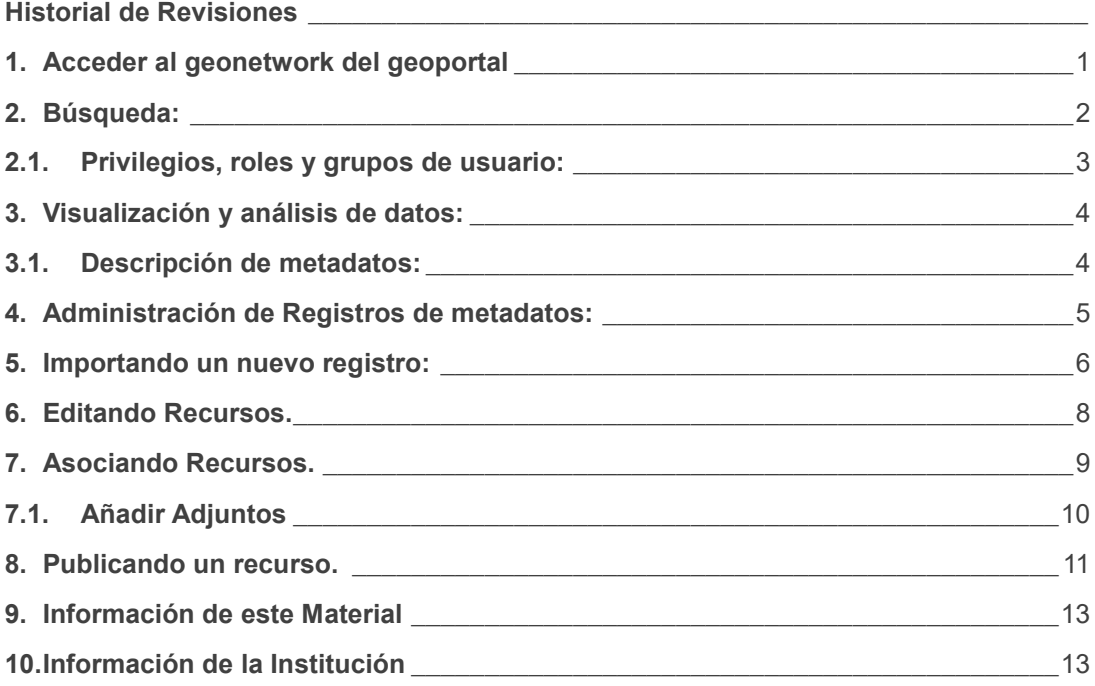

# **Historial de Revisiones**

<span id="page-3-0"></span>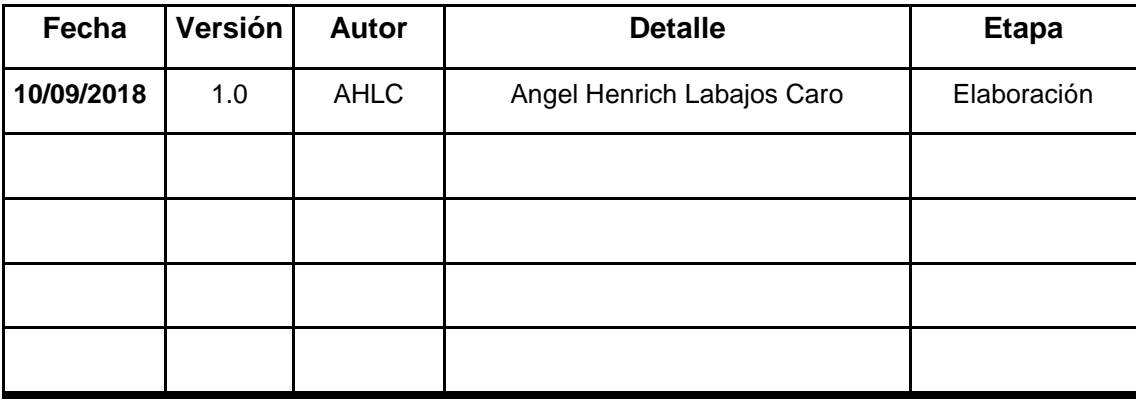

# <span id="page-4-0"></span>**1. Acceder al geonetwork del geoportal**

Ingresar al geoportal mediante el siguiente link: [https://geoportal.regionsanmartin.gob.pe,](https://geoportal.regionsanmartin.gob.pe/) la cual te llevara a la siguiente página.

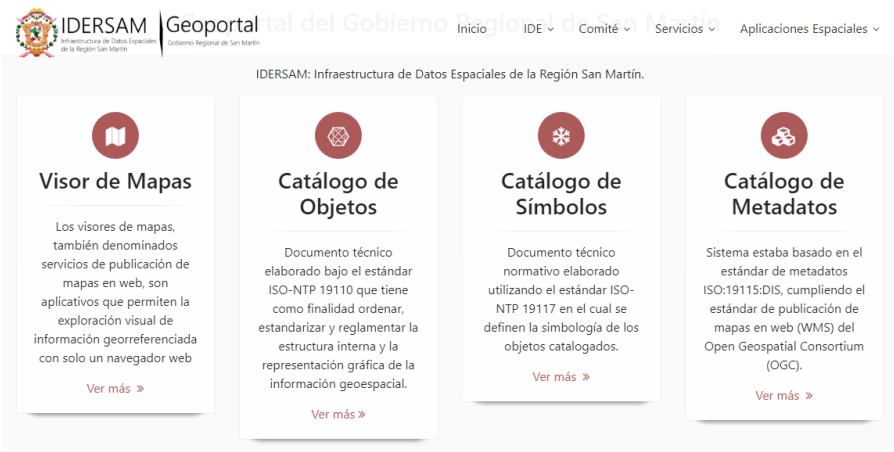

**Gráfica 1.1 Geoportal del Gobierno Regional de San Martin**

En esta sección podrá ver el acceso a catálogo de metadatos.

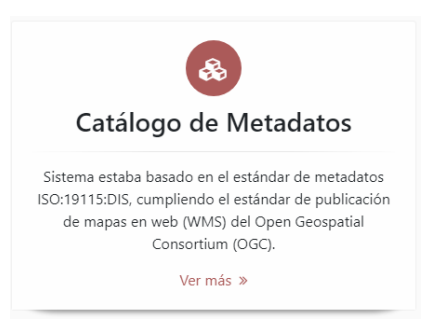

**Gráfica 1.2 Geoportal del Gobierno Regional de San Martin**

Por favor, asegúrese de que ha abierto la página de inicio del catálogo basado en GeoNetwork. Existen diferentes formas de buscar en el catálogo mapas y datos geográficos. Esta guía le introducirá en los métodos de búsqueda más usuales: por defecto, avanzado y por categoría. Independientemente del método de búsqueda, recuerde que los resultados que recibirá estarán condicionados por sus privilegios y su grupo de trabajo asignado (Sección 2.5, "Privilegios, roles y grupos de usuario"). Recuerde que el término dato en esta aplicación se refiere a juegos de datos, mapas, tablas, documentos, etc. que han sido relacionados a un metadato.

Una vez dentro de la interfaz del geonetwork tendremos el siguiente escenario.

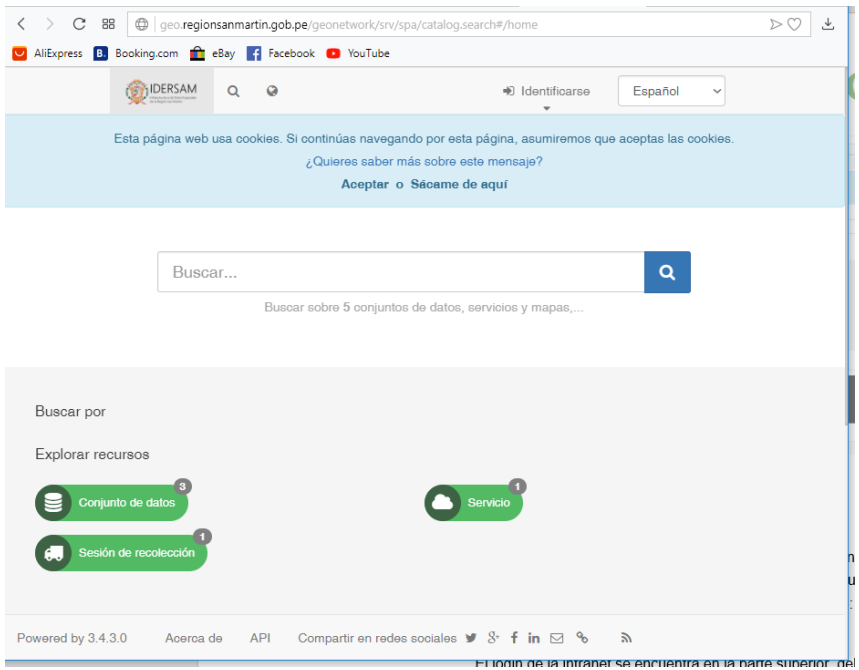

**Gráfica 1.3 Pantalla principal de Geonetwork**

## <span id="page-5-0"></span>**2. Búsqueda:**

La opción de búsqueda experta (Figura 1.4, "Opciones de búsqueda experta") trabaja de forma similar a la búsqueda por defecto. En cualquier caso, puede ser más específico en sus criterios de búsqueda ya que se ofrecen más elementos por los que buscar información, cada uno de ellos enfocado a uno de los aspectos siguientes: ¿Qué?, ¿Dónde?, ¿Cuándo?

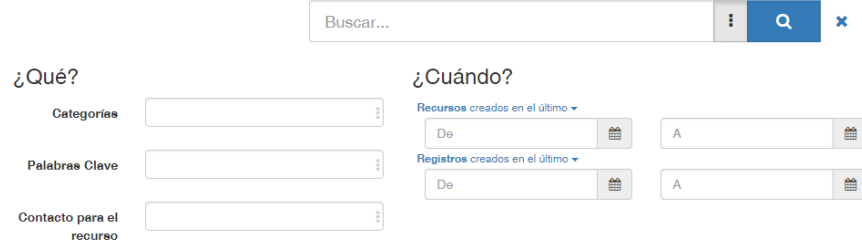

**Gráfica de 2.1 Opciones de búsqueda Experta**

### <span id="page-6-0"></span>**2.1. Privilegios, roles y grupos de usuario:**

GeoNetwork utiliza un sistema de Privilegios, Roles y Grupos de usuarios. En un catálogo basado en GeoNetwork opensource los usuarios no tienen restricciones para acceder y buscar información pública. Para conseguir acceder a información restringida o a funcionalidad avanzada, se requiere una cuenta de acceso. Esta debe ser proporcionada por el administrador de GeoNetwork.

Para acceder, simplemente acceda a la página de inicio e introduzca su usuario y contraseña en los campos de texto dedicados en la esquina superior izquierda, entonces haga clic en el botón de login. (Vea Figura 1.5, "Inicio de sesión").

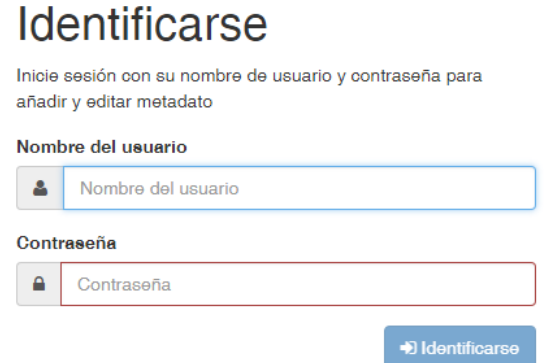

**Gráfica de 2.2. Inicio de Sesión**

**Privilegios**. Dependiendo de los privilegios establecidos en un registro y en su rol como usuario autenticado, usted podrá leer acerca del recurso y descargarlo o navegar interactivamente por los datos relacionados con dicho recurso.

**Roles**. Los usuarios con el rol de editor pueden crear, importar y editar los registros de metadatos. Ellos pueden además cargar dato y configurar los enlaces a los servicios de mapas interactivos.

**Grupos de usuarios**. Cada usuario autenticado se asigna a un grupo de usuarios concreto y puede acceder a los datos asignados a ese grupo de trabajo.

## <span id="page-7-0"></span>**3. Visualización y análisis de datos:**

Los perfiles de metadatos usados por GeoNetwork opensource para presentar y describir datos geográficos y documentos en general almacenados en un catálogo se basa en el **Estándar Internacional ISO 19115:2003**, codificado de acuerdo al esquema de implementación 19139:2007, el estándar **FGDC** y el estándar internacional **Dublin Core**.

En esta guía se describe en detalle la implementación de **ISO 19139** ya que es también el perfil sugerido para la creación de nuevos registros de metadatos.

### <span id="page-7-1"></span>**3.1. Descripción de metadatos:**

El perfil de metadatos ISO 19139 usado en GeoNetwork opensource para describir datos geográficos y servicios se basa en el estándar 19115:2003 y proporciona información relacionada con la identificación, mantenimiento y restricciones, la extensión temporal y espacial, la representación espacial y referencia, la calidad y distribución de un juego de datos geográficos.

Los metadatos y plantillas, son registros pueden comenzar a describir nuevos recursos. Esta sección describe cómo cargar y administrar plantillas.

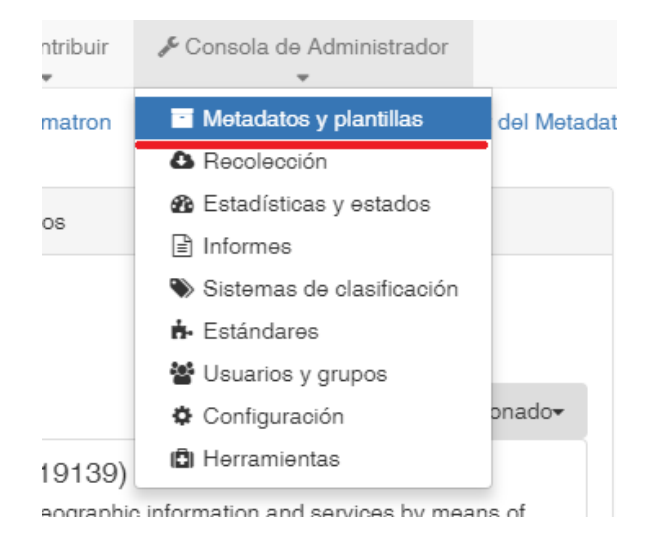

**Gráfica 3.1. Acceso de metadatos y plantillas**

Esta pantalla son metadatos por defecto que geonetwork ofrece.

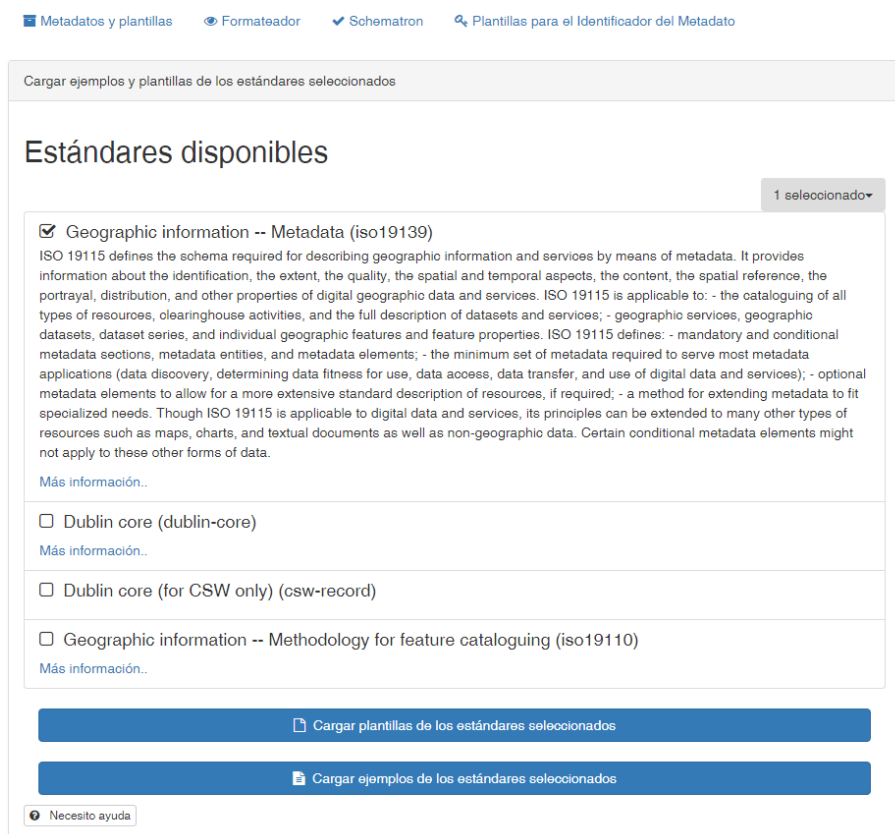

**Gráfica 3.2. metadatos y plantillas.**

### <span id="page-8-0"></span>**4. Administración de Registros de metadatos:**

Esta sección nos guía a través del proceso de agregado de nuevos registros de metadatos y / o servicios asociados.

Al agregar o editar metadato, el usuario debe tener un perfil de editor o superior. Ese usuario debe ser miembro de un grupo para el que desee agregar información. Póngase en contacto con su administrador si no tiene el perfil correcto.

De la página de inicio, ir a sección de contribución o directamente clic en **añadir una nueva entrada.**

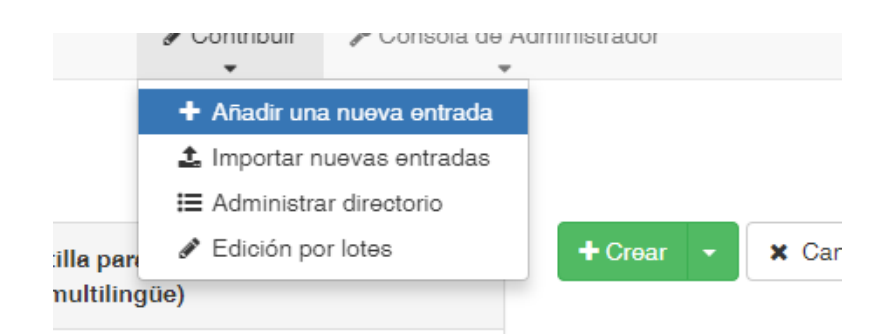

### **Gráfica 4.1 Acceso para añadir una nueva entrada**

Luego, comience con una plantilla de metadatos, elija un grupo y haga clic en crear.

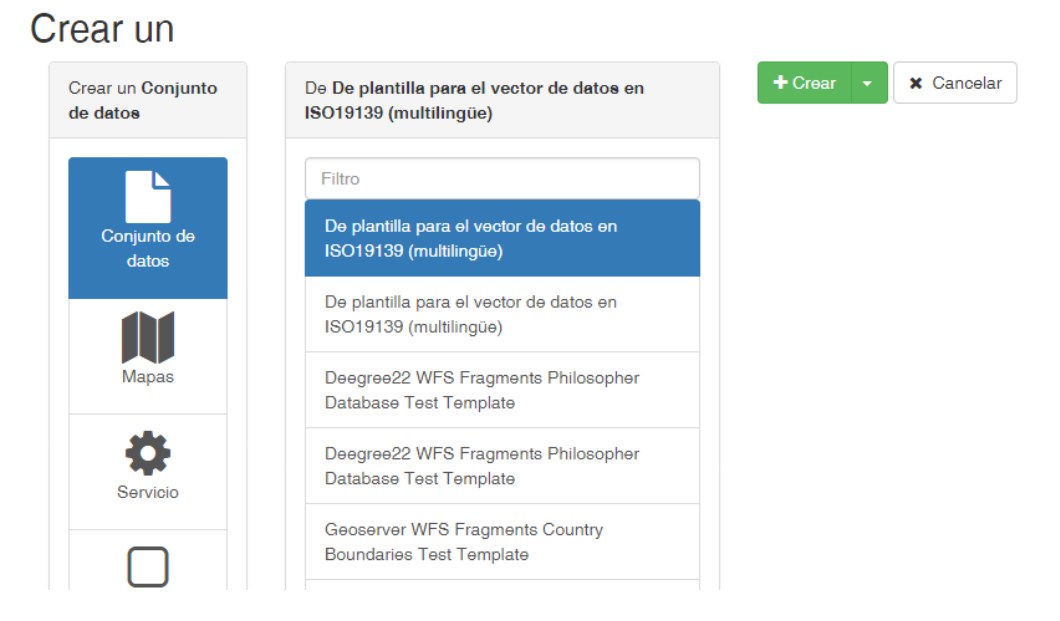

### **Gráfica 4.2 Crear un tipo de entrada o registro**

### <span id="page-9-0"></span>**5. Importando un nuevo registro:**

Se puede importar metadatos de un archivo en diferentes formatos: XML, MEF o ZIP (ver Formato de Intercambio de Metadatos (MEF)).

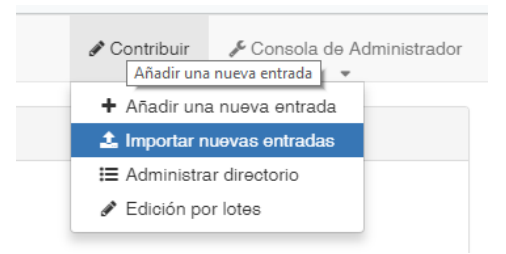

**Gráfica 5.1 Acceso directo a importar nuevas entradas.**

La página **"Importar nuevas entradas"** le permite importar registros de tres maneras:

Opción **Upload a file from your computer** y opciones entre XML o MEF archivo cargado.

Opción **Copiar/Pegar** y copie el contenido del documento XM en la are de texto indicado.

Opción **Import a set of files from a folder on the server** y poner la ruta de la carpeta del servidor.

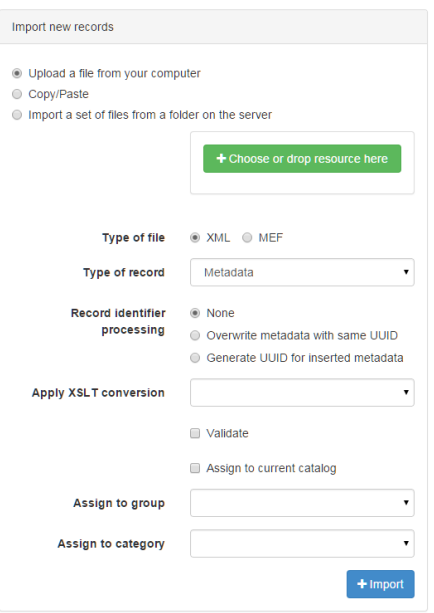

**Gráfica 5.2 Importar nuevas entradas.**

**Type of file (tipo de archivo):** Al cargar archivos hacia el servidor, defina el tipo de archivo a cargar. Podría ser XML o MEF (equivalente a ZIP).

Haga clic en Importar para activar la importación. Después del procesamiento, se proporciona un resumen con los siguientes detalles:

- El total de metadatos importados.
- Mensajes de errores.
- si es un record es importando, un link hacia la entrada registrada.

### <span id="page-11-0"></span>**6. Editando Recursos.**

Después de haber añadido un recurso también podemos editar de la mejor forma para su publicación como ítem importante de la página principal. Para poder acceder debemos hacer clic en **contribuir.**

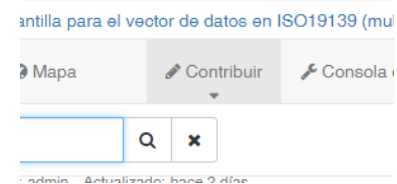

### **Gráfica 6.1 Acceso a todos los recursos de metadatos**

Se tendrá una lista de ítems muy bien administrable, donde uno puede eliminar, modificar o crear nuevos recursos.

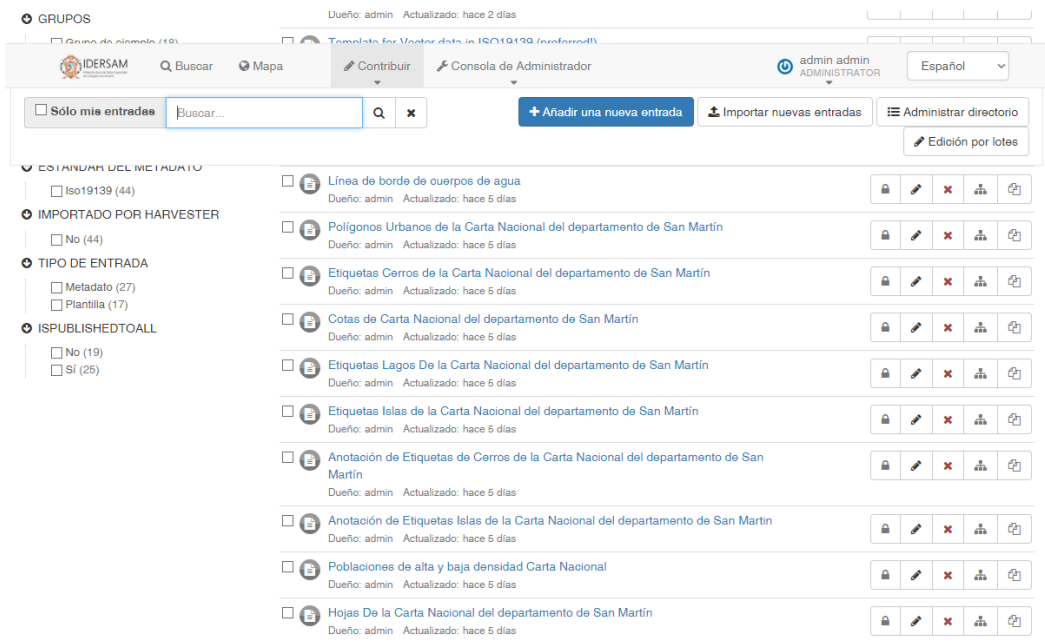

**Gráfica 6.2. Lista de recursos de metadatos.**

Después podrá editar cualquier ítem, siempre y cuando la cuenta del usuario sea de tipo administrador.

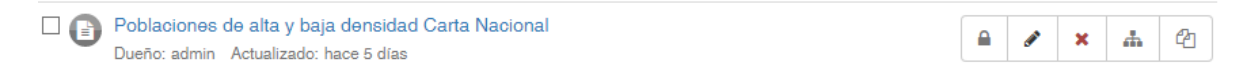

**Gráfica 6.3. Ítem de edición de Recursos**

Después de editar un recurso se podrá obtener la información completa del metadato, que ha añadido es donde podrá editar totalmente su información.

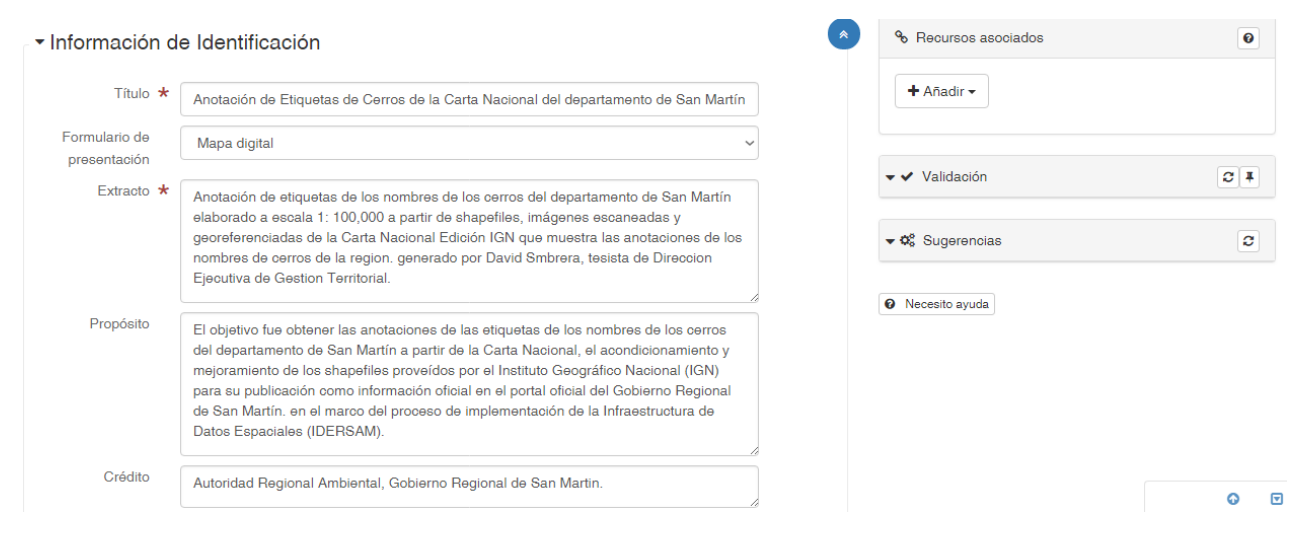

**Gráfica 6.4. Información del metadato.**

# <span id="page-12-0"></span>**7. Asociando Recursos.**

Una entrada se puede asociar a diferentes tipos de recursos usando el panel de recursos asociados. Esta sección describe cómo funciona.

Para agregar o editar recursos asociados, abra el editor. En la esquina superior derecha, administre los recursos asociados con el panel del asistente.

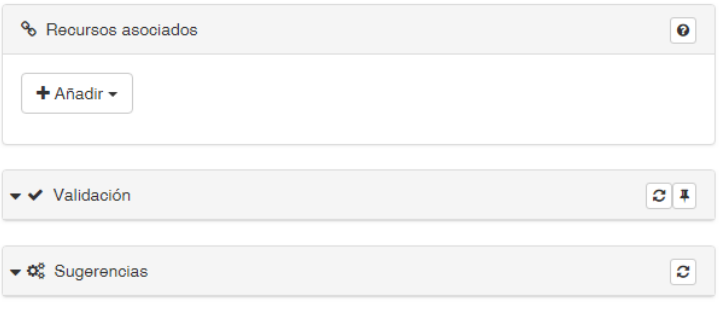

<sup>O</sup> Necesito ayuda

### **Gráfica 7.1 Acceso para añadir un recurso.**

Este asistente proporciona acceso para crear o eliminar fácilmente los recursos asociados. También se proporciona una lista de los recursos adjuntos actualmente agrupados por tipos.

Para agregar un nuevo recurso en línea, haga clic en la parte superior **+**Añadir cursor.

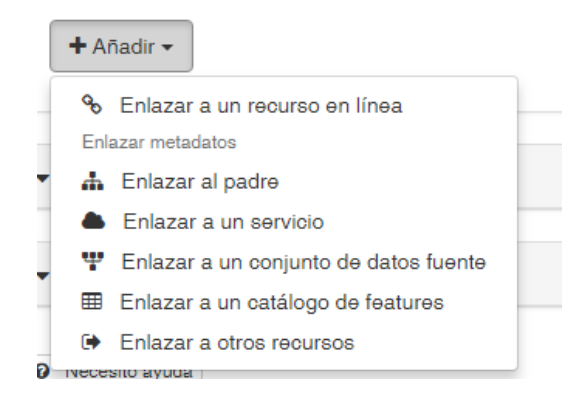

#### **Gráfica 7.2. Recursos para añadir.**

Diferentes tipos de recursos pueden ser asociados al metadato.

### <span id="page-13-0"></span>**7.1. Añadir Adjuntos**

El documento se añadirá al metadato seleccionado. Este almacenamiento de archivos puede contener cualquier tipo de archivos.

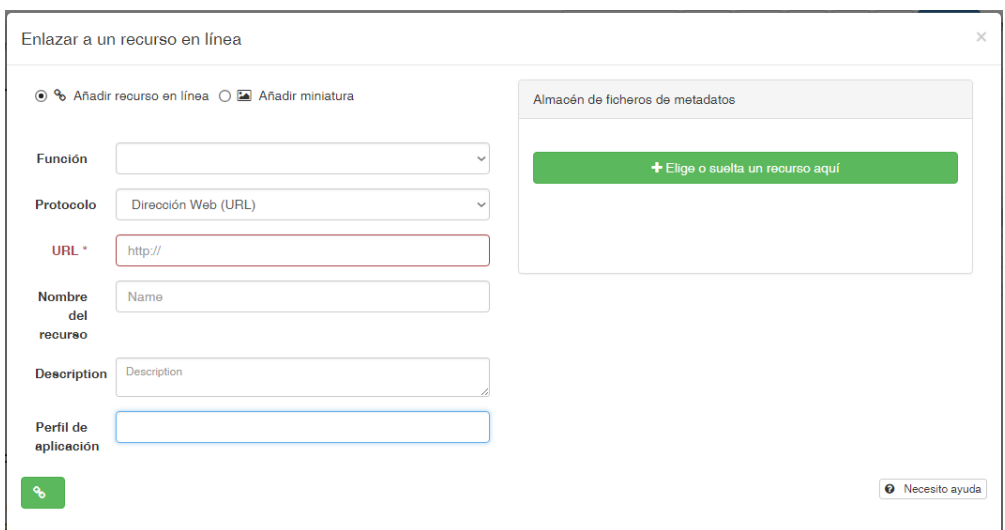

**Gráfica 7.3. Añadiendo Recurso en línea.**

Para cargar un archivo, haga clic en el botón y elija un archivo o arrastre y suelte un archivo en el botón. Los archivos se almacenan en una carpeta en el directorio de datos (ver Personalización del directorio de datos). Hay una carpeta por metadato que contiene: **Carpeta pública** con archivos accesibles para todos los usuarios. **Carpeta privada** con archivos accesibles para usuarios identificados con privilegio de descarga.

## <span id="page-14-0"></span>**8. Publicando un recurso.**

Todo recurso, puede ser publicado para que todo el mundo lo pueda ver, sin necesitar de tener un usuario, para ello debemos ir en el siguiente icono como muestra la siguiente imagen.

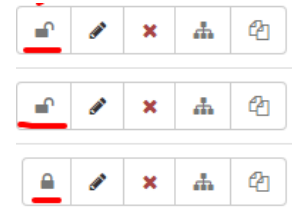

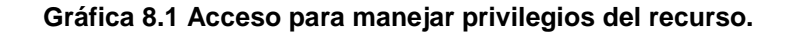

En el siguiente elemento podrá dar privilegios de diversos tipos como se muestra en el siguiente gráfico.

|                          |                      | Privilegios - Curvas de Nivel de Carta Nacional del departamento de San Martin |                       |                       |                         |                                     | $\times$ |
|--------------------------|----------------------|--------------------------------------------------------------------------------|-----------------------|-----------------------|-------------------------|-------------------------------------|----------|
| Quién tiene acceso       |                      |                                                                                |                       |                       |                         |                                     |          |
| Filtro<br>Filtrar grupos |                      |                                                                                |                       |                       |                         |                                     |          |
| Grupos $\downarrow$      | ĸ<br><b>Publicar</b> | <b>O</b> Mapa<br>interactivo                                                   | 土<br><b>Descargar</b> | $\triangle$ Editar    | ≂<br><b>Notificar</b>   | Ajustar<br>todos los<br>privilegios |          |
| Todos                    |                      |                                                                                |                       |                       |                         |                                     |          |
| Intranet                 |                      |                                                                                |                       |                       |                         |                                     |          |
| Guest                    | H                    |                                                                                |                       |                       |                         |                                     |          |
| Grupo de ejemplo         | $\overline{\smile}$  | $\overline{\phantom{a}}$                                                       | ш                     |                       | $\overline{\checkmark}$ |                                     |          |
|                          |                      |                                                                                |                       | $\boldsymbol{\Omega}$ |                         | Beemplazar los seleccionados        |          |

**Gráfica 8.2. Dar privilegios a un recurso seleccionado.** 

## <span id="page-16-0"></span>**9. Información de este Material**

Este manual de instalación está desarrollado para aquellas personas que tengan nociones de servidores y redes, se puede copiar y distribuir solo con fines de uso Institucional.

Céditos:

**AHLC** ANALISTA PROGRAMADOR **Tel.** 945108972 labajos87@gmail.com

# <span id="page-16-1"></span>**10. Información de la Institución**

**Autoridad Regional del Ambiente - Gobierno Regional de San Martín Calle Aeropuerto Nº 150 - Barrio de Lluyllucucha, Moyobamba Tel. (042) 564100 Fax 1150 https://www.regionsanmartin.gob.pe**